**AppCentral User Guide For Providers**

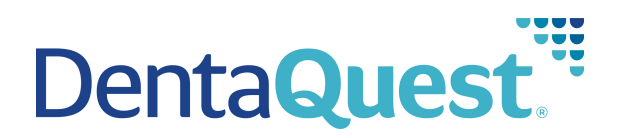

# **What is AppCentral?**

AppCentral is an Online Enrollment and Credentialing submission tool

# **Why use AppCentral?**

- It's an easier, faster way to get your enrollment and credentialing submitted right the first time.
- It saves you time, and helps to ensure your information is entered quickly, correctly, and completely.
- You will receive status update emails throughout your application process.
- It's an easy-to-use tool that walks you through all required information.
- It promotes faster Credentialing Turnaround Times.
- It provides the providers access to view archived application submissions.
- It's a safe and secure information collection and transmission tool.
- It enables support Staff to see what you see in real-time.
- Pre-Populated Recredentialing Application (coming soon)

# **Helpful hints before you get started:**

- Registration: When you register an account, the account will be unique to each provider. **Please ensure the account name you register with is the applicant's name**. Once you are registered you will be able to enter a credentialing contact name within the credentialing application. If you are submitting applications for multiple providers, you will create unique accounts for each provider
- Email addresses: an email address is required to register with Application Central. When you create your account as a new provider you can provide two email addresses:
	- o **Personal Email (Required):** Used to send a personalized link to access your credentialing application and status updates throughout the credentialing process. When Recredentialing is due (typically every 36 months), this email is used to send the link to complete your application.
	- o **Credentialing Email (Not Required):** This email will not receive the link to log-into your personalized credentialing application, but will receive all status updates and requests for additional information where applicable.

# **Getting Started**

1. Visi[t http://www.dentaquest.com/dentists/](http://www.dentaquest.com/dentists/)

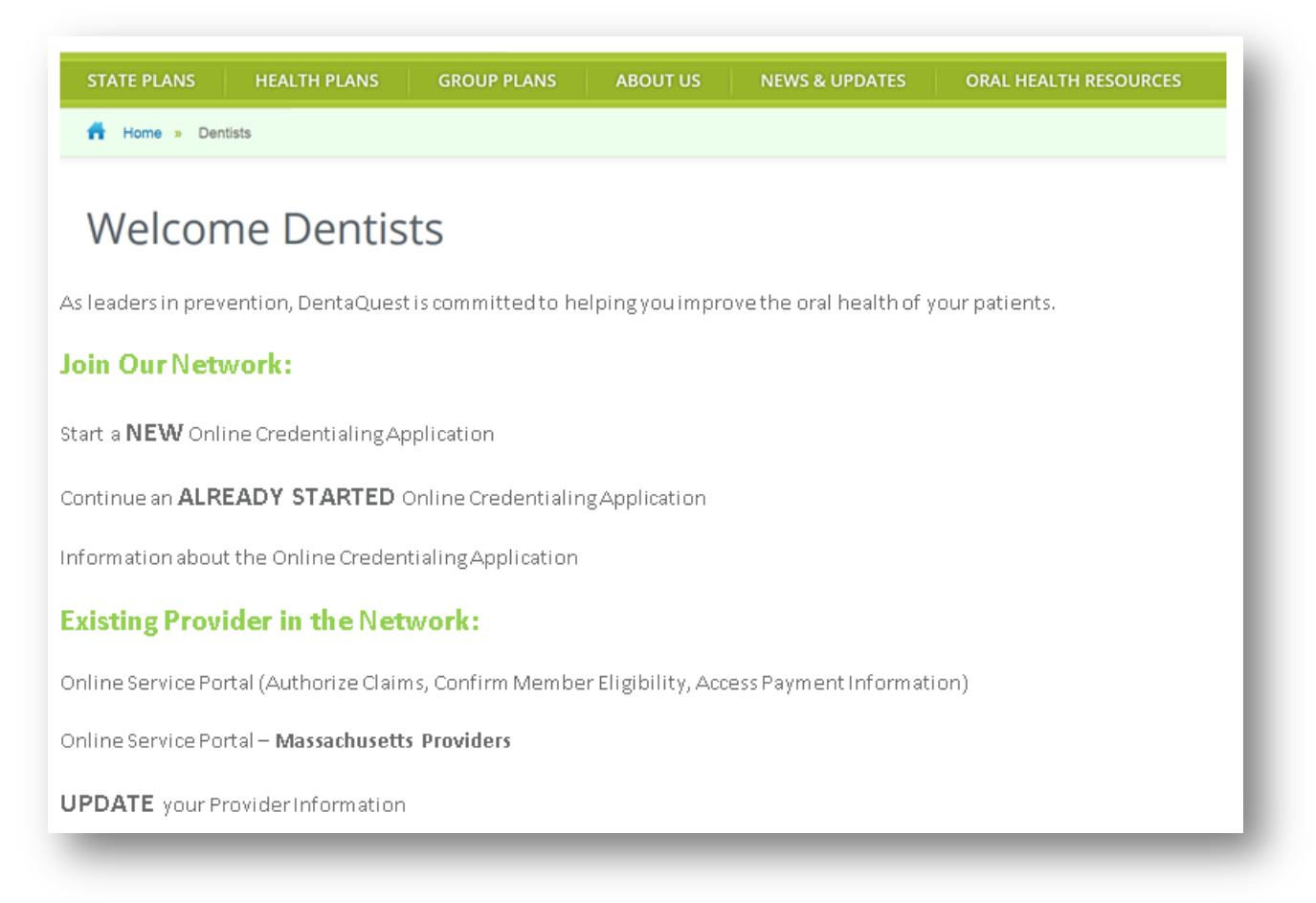

2. Click Join Our Network

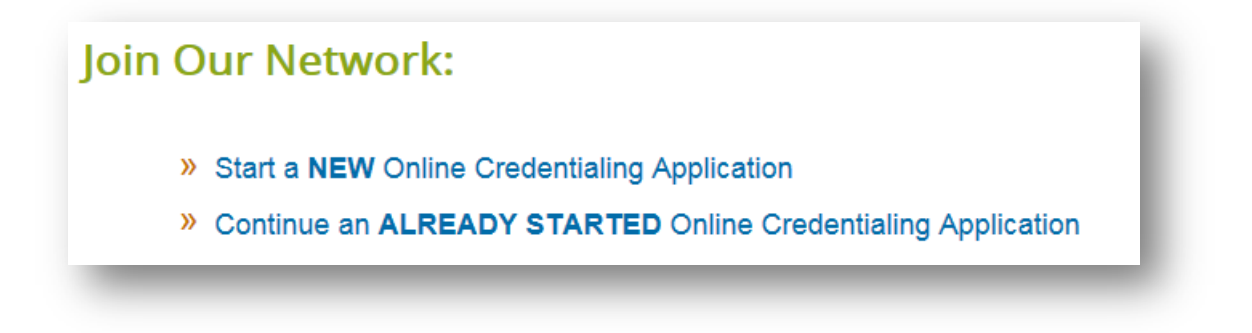

- 3. For new users, click on <sup>>></sup> Start a NEW Online Credentialing Application
- » Continue an ALREADY STARTED Online Credentialing Application 4. For existing users, click on

# **New Online Credentialing Application**

1. Fill in the Provider Enrollment Form

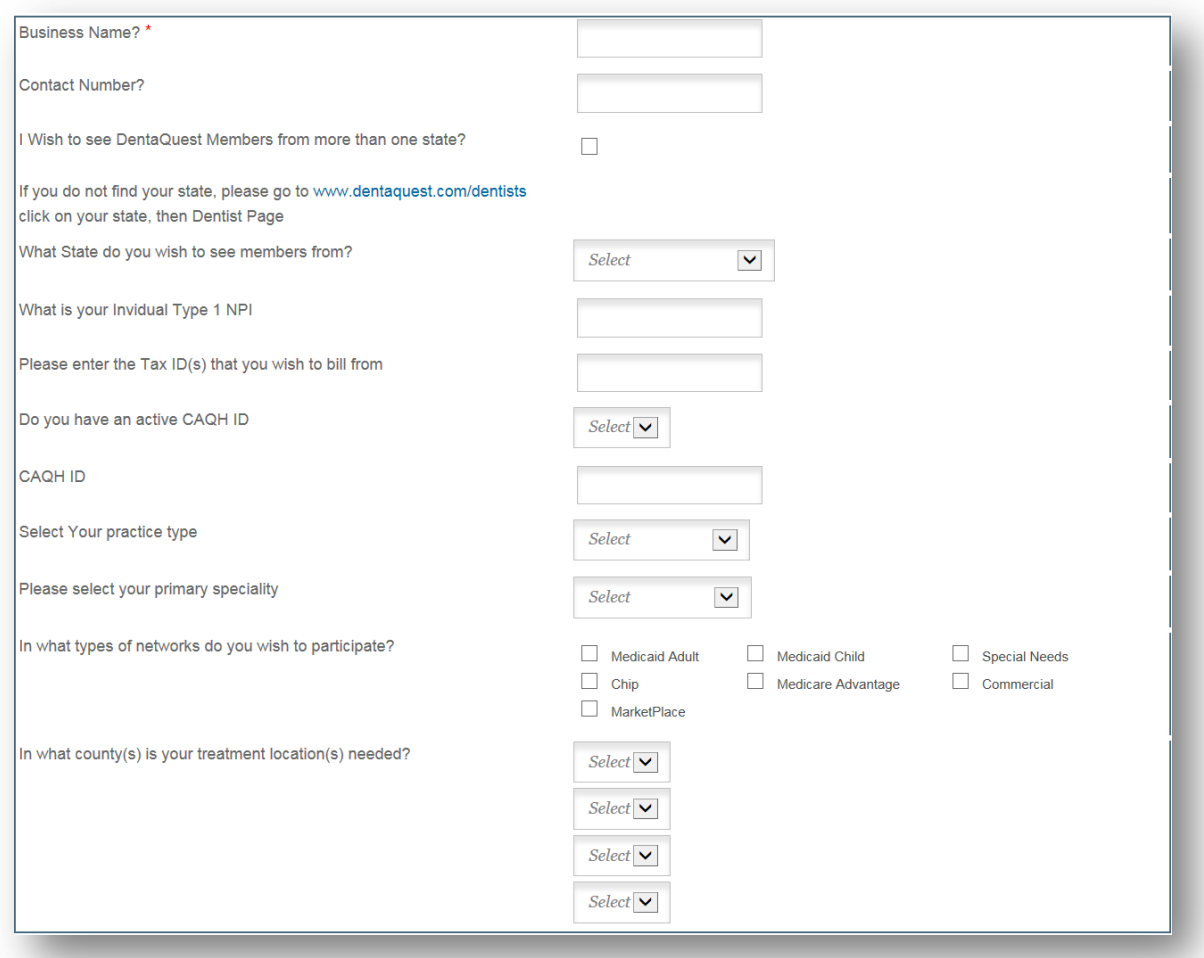

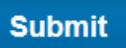

- 2. Click Submit
- 3. Select the products you wish to accept

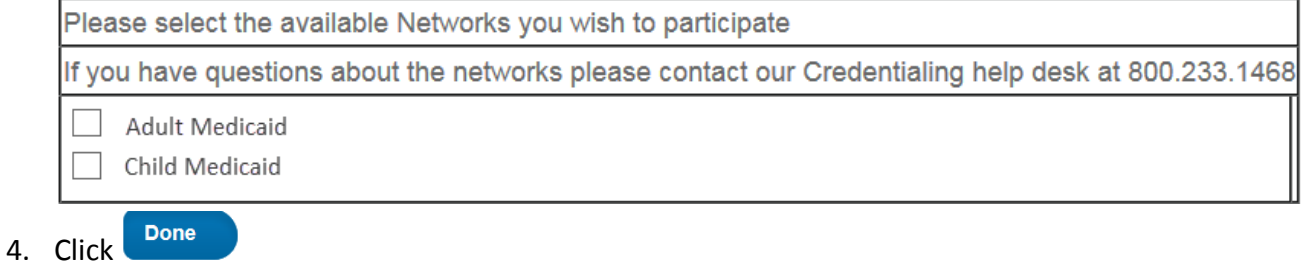

5. Click, Sign Up

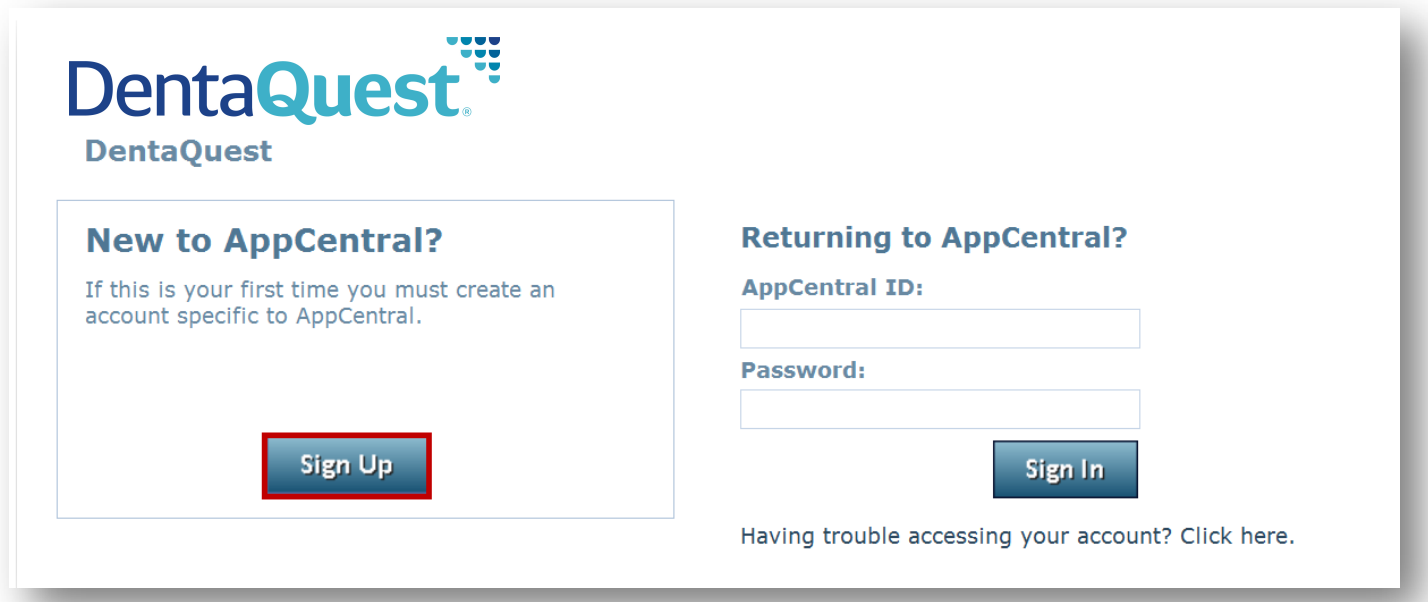

- 6. Create Account
	- a. Enter Provider Name
	- b. AppCentral ID (Username)
	- c. Password
	- d. Personal Email (Providers personal email)
	- e. Credentialing Contact Email (the contact person for credentialing related questions)
	- f. Security Question
	- g. Read and Accept terms of use agreement

**Note:** An account will need to be created for each individual provider.

7. Click Create my account

Create my account

# **Completing the Credentialing Application**

**Note:** All fields in **RED** are required before the application can be submitted

#### 1. Print **Provider Agreement**

- This document will need to be completed and returned with the application if the business (billing entity) is new to DentaQuest
	- o Directions on how to attach or fax documents are at the end of this instruction manual
- This document contains
	- oProvider Agreement

o W9

oEFT (Electronic Funds Transfer) Waiver Form (required to be completed if you do not want payment to be sent via EFT)

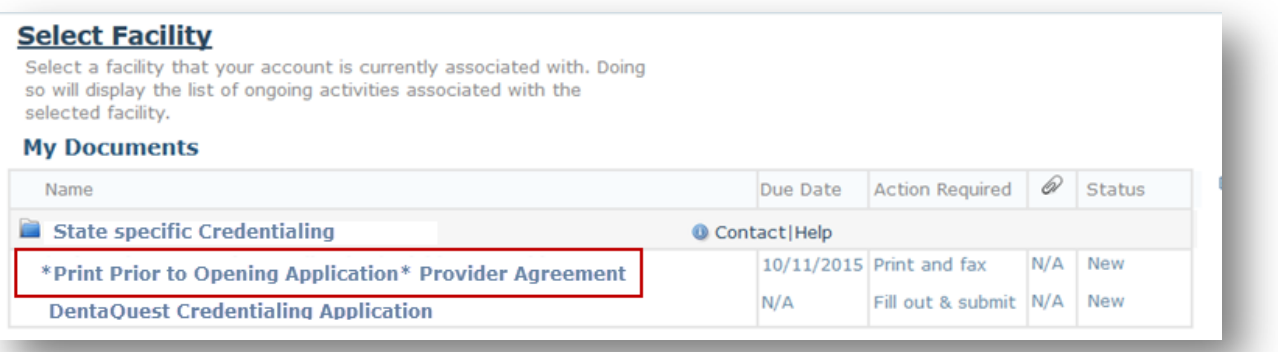

# 2. Select **DentaQuest Credentialing Application**

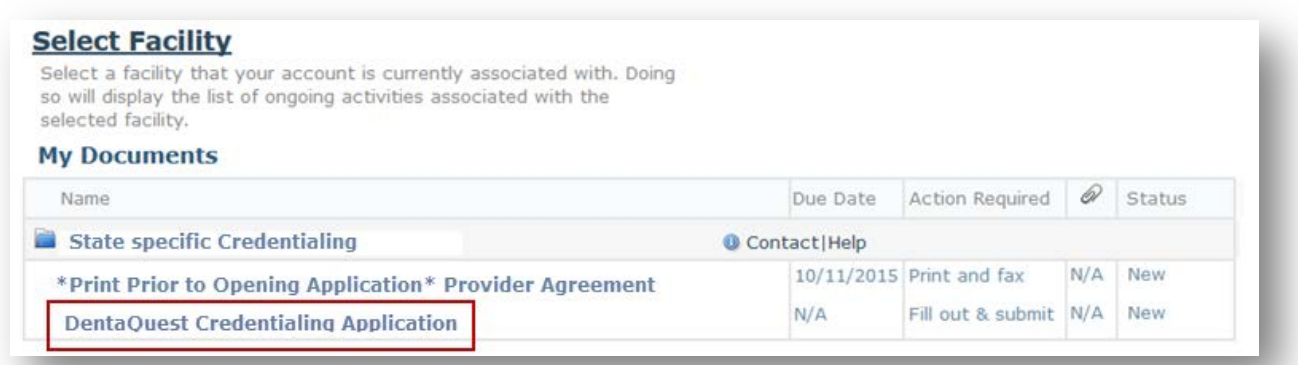

- 3. Is the enrolling provider with a
	- New Business with DentaQuest, or
	- An Existing Business with DentaQuest
		- Please Add = Enrolling providers Name
		- Entity Name = Business Name

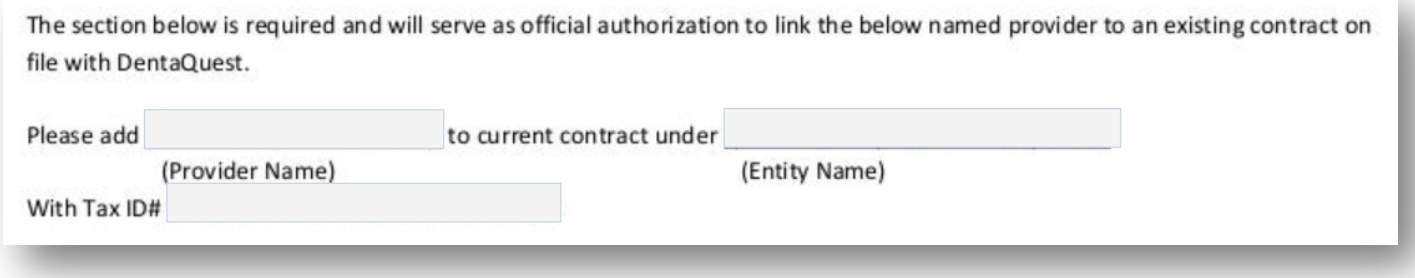

4. Select all states that you services members for

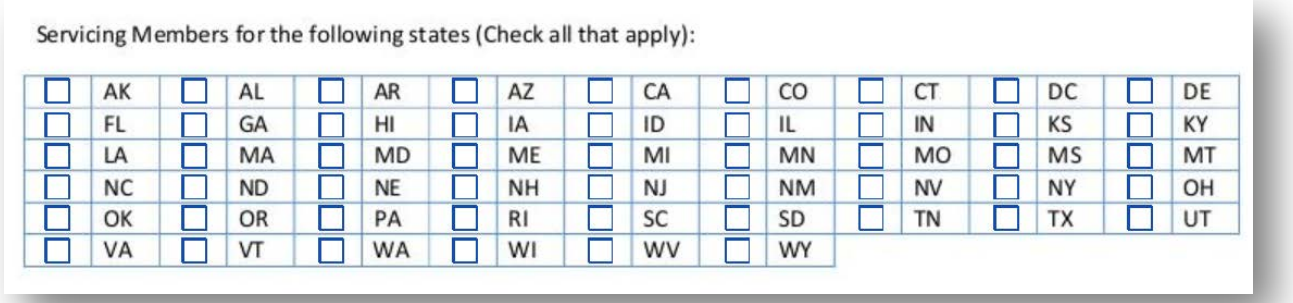

5. Click  $\blacksquare$  to get to the next page

Note: The Page Backward and Page Forward buttons **are located on the right hand side on** the top and the bottom of the page

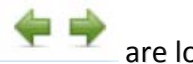

- 6. Complete the **General Information** Section
- 7. Complete the **Other Names** Section, if applicable **Note:** Please be sure to attach documentation of the name change (i.e. – marriage certificate, legal name change documentation, etc.)

 $\frac{1}{2}$ Revised 20151012

- **8.** Complete the **Provider Languages** Section
	- Please select all applicable languages spoken by the provider

Note: If more than three entries are needed, click on Add more Add... to include additional languages

- 9. Complete the **Licensure** Section
	- Include all current and past licensees

Note: If more than two entries are needed, click on Add more Add... to include additional licenses

- 10. Complete the **DEA Registration** Section
	- Include all current and past DEA License(s)
	- If you select **Not Applicable** or **In Process**, a DEA Release Form will need to be attached
	- A DEA is required for all states that you service members in. If your DEA License is registered in a state other than the one you are applying for; please attached a DEA Release Form
	- Note: If more than one entry is needed, click on Add more Add... to include additional licenses

### 11. Complete the **CDS Registration** Section

• Include all current and past CDS License(S)

Note: If more than one entry is needed, click on Add more Add... to include additional licenses

- 12. Complete the **Education** Section
- 13. Complete the **Specialties & Boards** Section
- 14. Complete the **Residency/Continuing Education Section**, as applicable
	- **Not Applicable** if you did not attend a Residency/Continuing Education Program

**Note:** If the American Board Certified Diplomat box is checked on previous page, completion of Residency is required

15. Complete **Hospital & Healthcare Affiliations Section**, as applicable

**Not Applicable** if you do not have any hospital affiliations

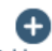

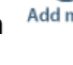

Θ

 $\left( +\right)$ 

# 16. Complete the **Professional Liability Insurance** Section

• A current copy of the insurance certificate will need to be attached prior to submitting the application.

**Note:** If insurance will expire within the next 30 days, also include the insurance certificate for the upcoming coverage period

17. Complete the **Office Location(s)** Section

• For additional location page(s), click

### 18. Complete **Billing Address** Section

• If the billing information is the same as the Primary Office Location, check

**Same as Primary Office Location** 

### 19. Complete **Correspondence Address** Section

• If the correspondence Address is the same as the Primary Office Location, check

**Same as Primary Office Location** 

# 20. Complete Credentialing Contact Information

• If the credentialing contact information is the same as the Correspondence information, click

Same as Correspondence Address (above)

### 21. Complete the **Work History** Section

- The past 10 years of work history is required
- MM/YYYY format is required
- If you graduated within the last six months, check
	- Not Applicable, graduation date is less than 6 months ago

**Note:** If more than six entries are needed, a Curriculum Vitae (CV) may be attached

Copy page

22. Select the applicable choice on the **EFT Form**

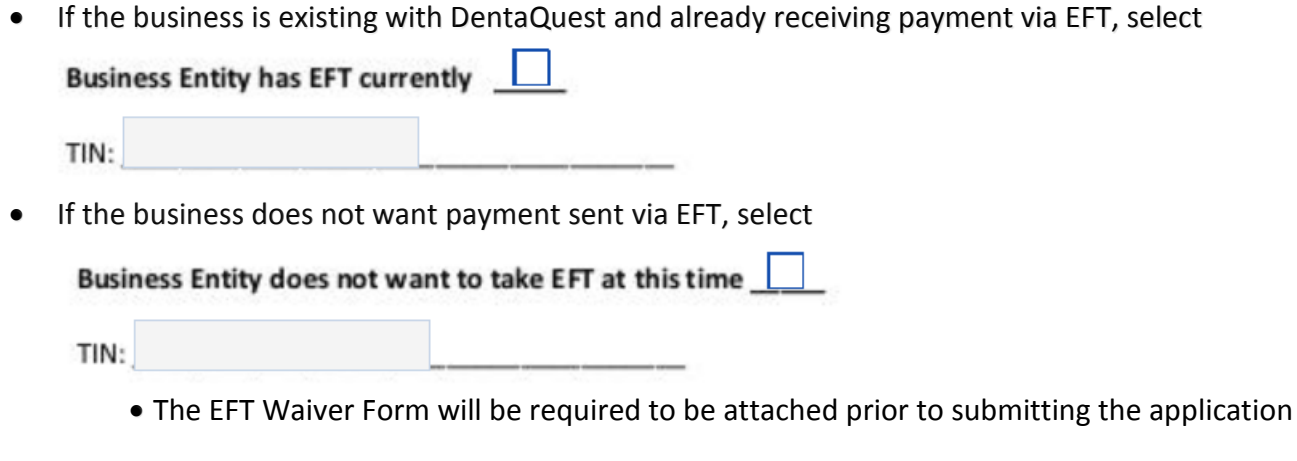

• If the business would like to receive payment via EFT, select

Business Entity would like to add New EFT

TIN:

- Complete the remainder of the form
- A copy of a voided check will need to be attached prior to submitting the application

# 23. Complete the **Questionnaire**

# **Note:**

- DentaQuest uses the National Practitioner Data Bank (NPDB) top verify and adverse licensure, malpractice history, hospital privileges and professional society actions against physicians and dentists related to quality of care. To obtain a copy of your NPDB report, **please perform a Self-Query** by visiting<https://www.npdb.hrsa.gov/ext/selfquery/SQHome.jsp>
- If you Answer "Yes" to questions 1-13 and 15-16, the following information is required in your response:
	- Please enter the following information in the Explanation Section below:
		- o In your own words, a description of the adverse action
		- o Date of adverse action
		- o Outcome of the adverse action

**Note:** A copy of your Self-Query is not acceptable unless you have completed the 'Subject Statements' Section

24. Complete the **Certification, Statements and Signature**

**Note:** The date must be current date.

### 25. Complete the **Disclosure of Ownership**

**NOTE:** All sections need to be completed before the document can be considered complete. This includes all sections of the document and all questions. If a correction is made to the document, the error needs to be lined out and dated and initialed.

### **Section 1:**

- o This section needs to be completed in its entirety. Information populated in section 1 should match the information on the W9 form.
- o If provider states that TIN was completed within the last 6 months, this is the only section that needs to be filled out.

**Note:** Note: The version that must be on file with DQ is this same version that is in the application

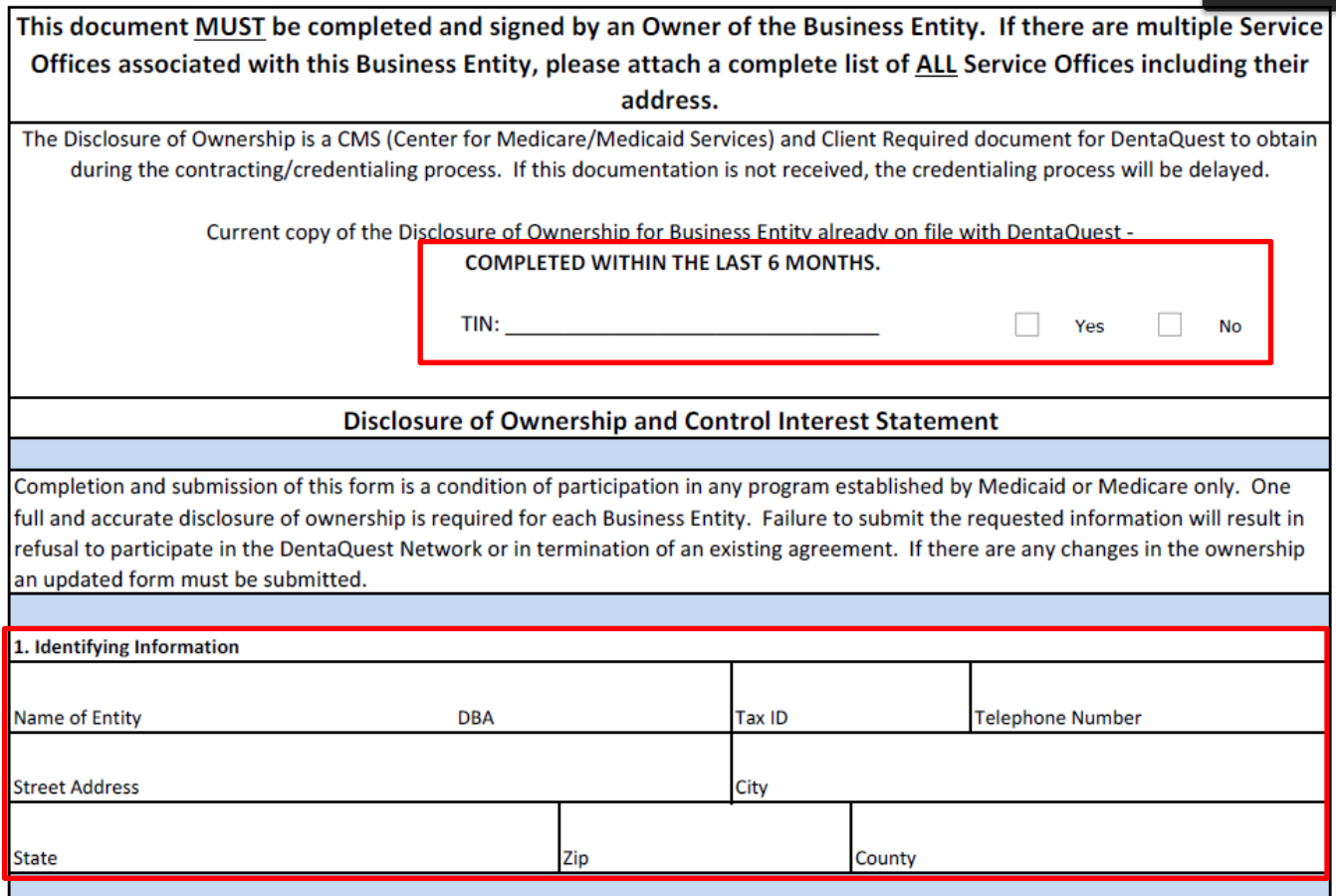

### **Section 2:**

- o Questions 2a -2c require a response.
	- If any questions 2a 2c has a "YES" response, an explanation is required in the provided "Remarks" area of page 4.
- o Question 2d requires a response.
	- **If the question has a "NO" response, an explanation is required in the provided** "Remarks" area of page 4. **PLEASE NOTE: It is a requirement of DentaQuest for business' to perform this search.**

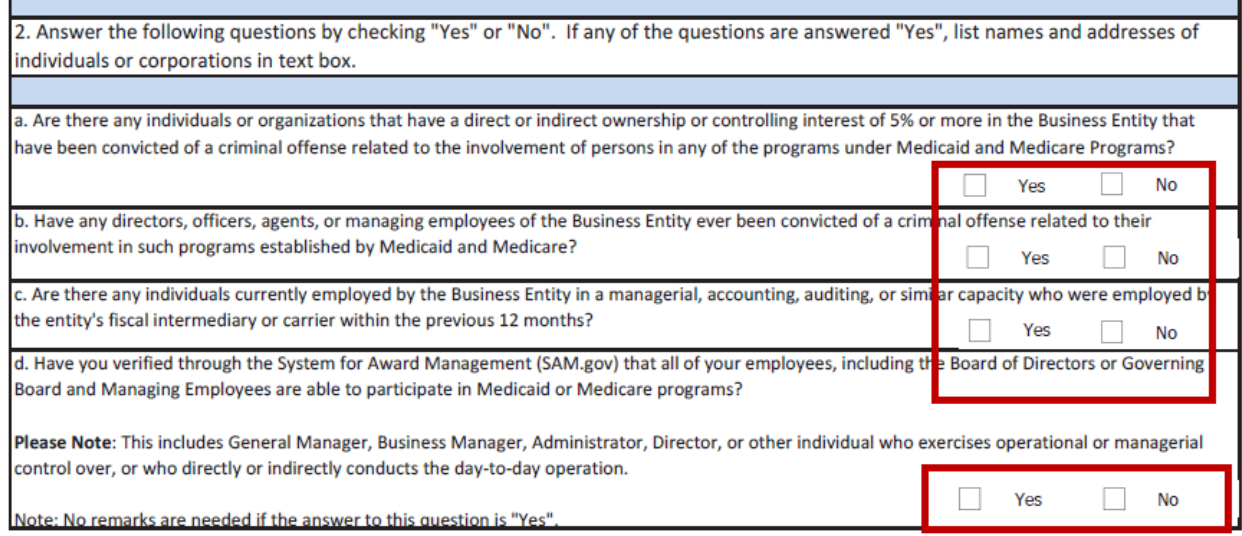

### **Section 3:**

- $\circ$  Section 3a This should include all the owners of the organization (List each member of the Board of Directors or Governing Board and Managing Employees also including General Manager, Business Manager, Administrator, Director, or other individual who exercises operational or managerial control over, or who directly or indirectly conducts the day-to-day operation.). If needed, a list of owners can be attached and "See Attached" can be written in this section.
- o Section 3b needs to be completed. Information populated in this section should match the information on the W9 form.
	- Section 3c If the business is a corporation, this section needs to be completed.

3a. List names, addresses, and EIN for individuals or organizations having direct or indirect ownership or a controlling interest in this Business Entity. (List each member of the Board of Directors or Governing Board and Managing Employees also including General Manager, Business Manager, Administrator, Director, or other individual who exercises operational or managerial control over, or who directly or indirectly conducts the day-to-day operation.) List any additional names and addresses under "Remarks" on page 4. If more than one individual is reported and any of these persons are related to each other, this must be reported under Remarks.

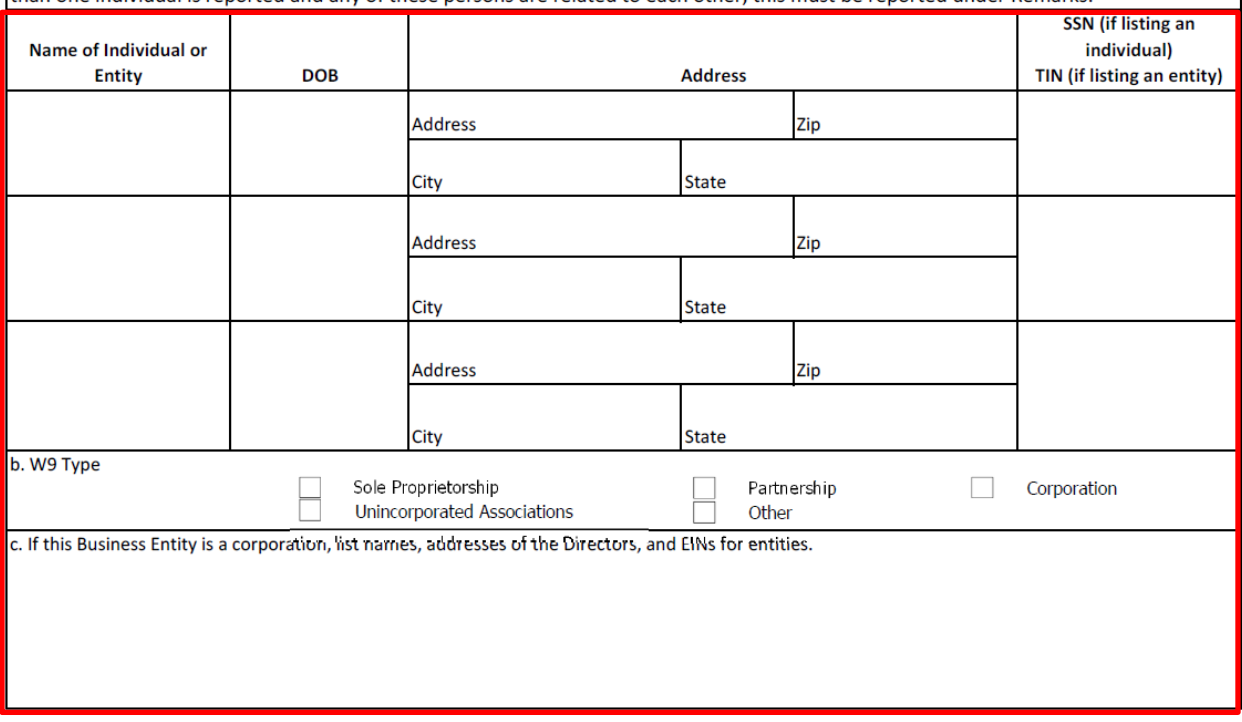

o Section 3d If this is answered "YES", names and addresses of owners of the business who also own other Medicaid and Medicare organizations.

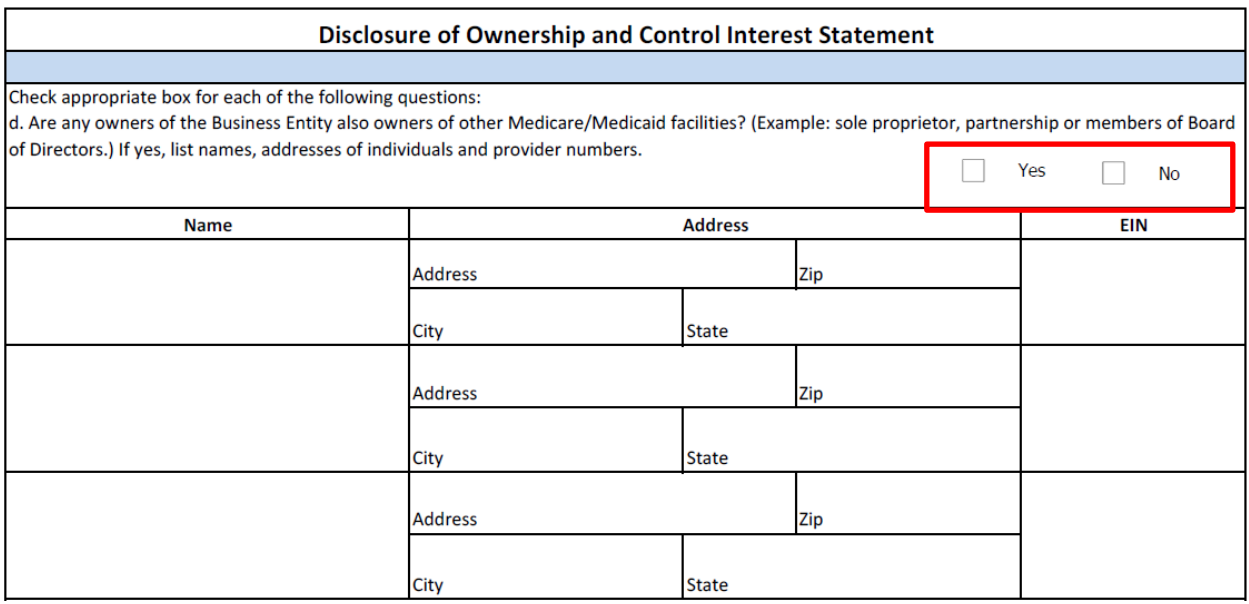

#### **Sections 4-5:**

# o Requires a date populated in the space provided, if any are answered with a "YES" response.

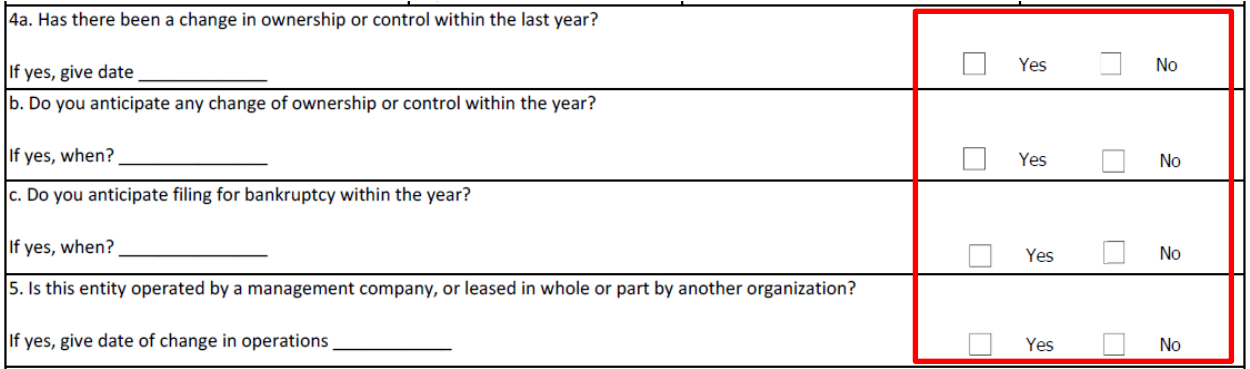

# **Section 6**:

# o Can be answered with a "YES" response without an explanation.

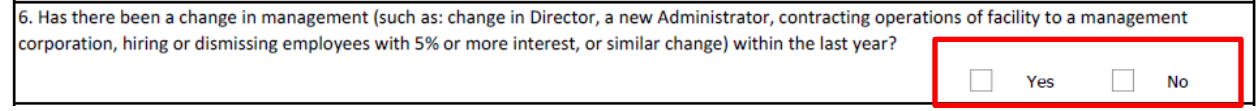

### **Section 7:**

o If section 7a is answered with a "YES" response, and the business entity is part of a chain, a list of the affiliated locations that includes the name address and EIN # of every location is required.

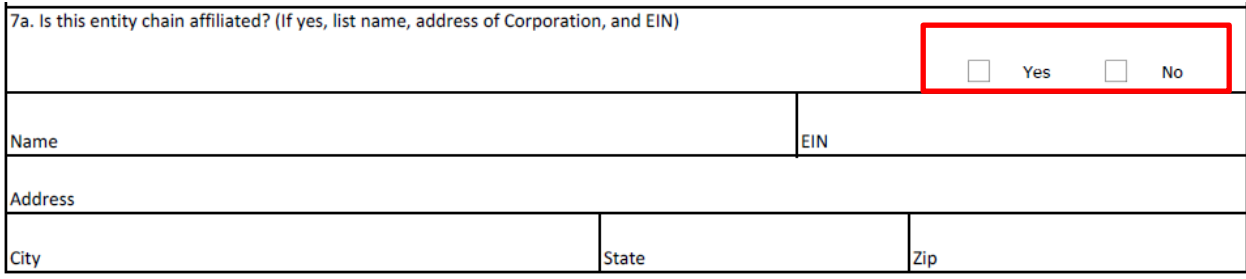

o If section 7b is answered with a "YES" response, a list of the locations that the location was affiliated with in the past is required.

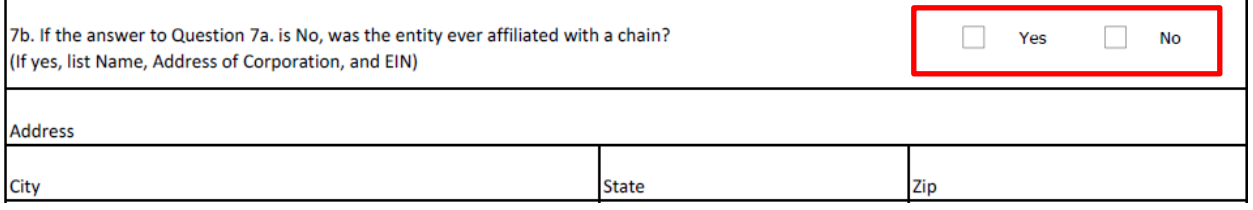

#### **Signature Section:**

#### o All fields must be populated. This form must be signed by an owner of the business.

WHOEVER KNOWINGLY AND WILLFULLY MAKES OR CAUSES TO BE MADE A FALSE STATEMENT OR REPRESENTATION OF THIS STATEMENT, MAY BE PROSECUTED UNDER APPLICABLE FEDERAL OR STATE LAWS. IN ADDITION, KNOWINGLY AND WILLFULLY FAILING TO FULLY AND ACCURATELY DISCLOSE THE INFORMATION REQUESTED MAY RESULT IN DENIAL OF A REQUEST TO PARTICIPATE OR WHERE THE ENTITY ALREADY PARTICIPATES, A TERMINATION OF ITS AGREEMENT OR CONTRACT WITH THE STATE AGENCY OR THE SECRETARY, AS APPROPRIATE.

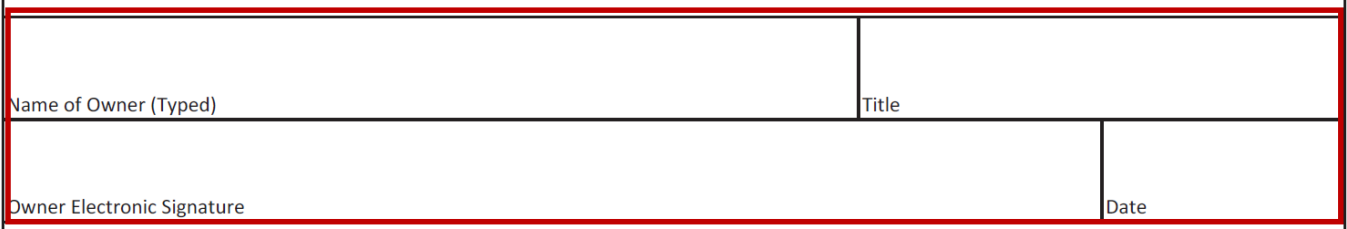

### 26. Complete the **DentaQuest Application Checklist**

Note: This section is used as a checklist to ensure all required documentation is attached.

# **Attaching Documents**

There are two ways to attach documents

Helpful Hint: Gather all required documentation prior to this step

- If you select **My Computer**, have all documents scanned and saved in an easily assessable on your computer
- If you have trouble with attaching documents, please check your pop-up blocker and/or your firewall settings.

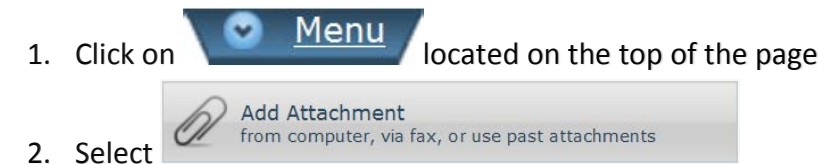

3. Select Attachment Method

Choose one of the methods of attachment below to proceed. My Computer Select a document from your computer and upload it as an attachment to this document. Fax Generates a coversheet with instructions to add an attachment to this document using a fax machine. **Previous Attachments** Select from a list of previous attachments that have been saved to the system.

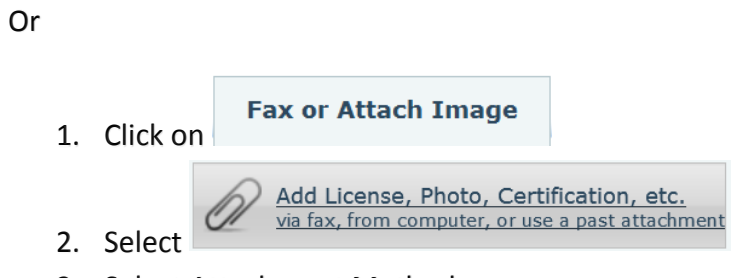

3. Select Attachment Method

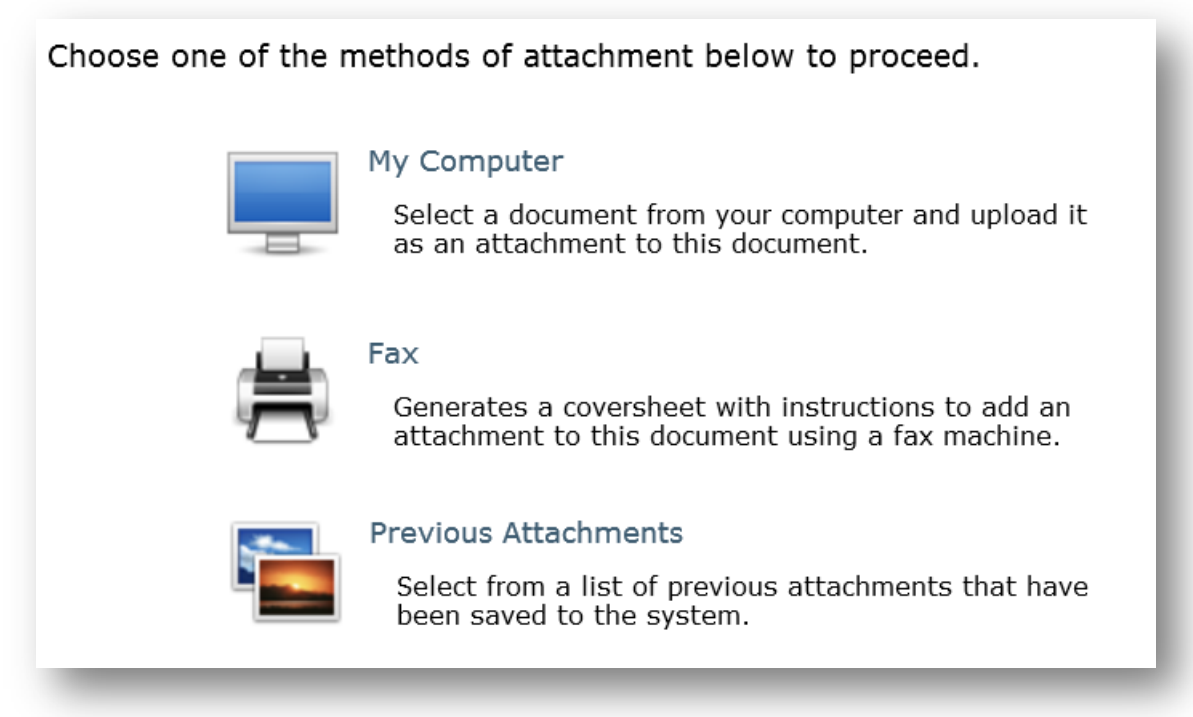

When the application has been completed and all required documents are attached, click

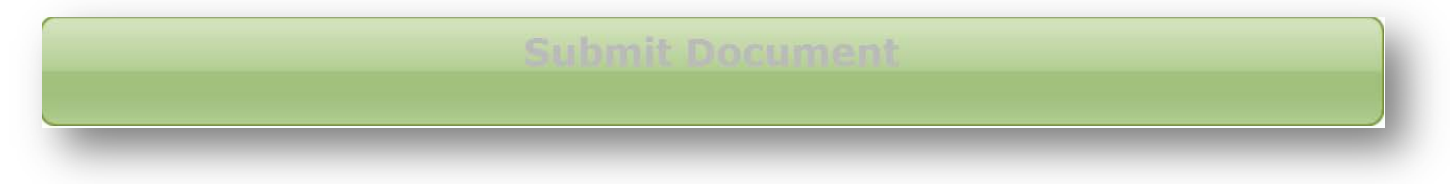

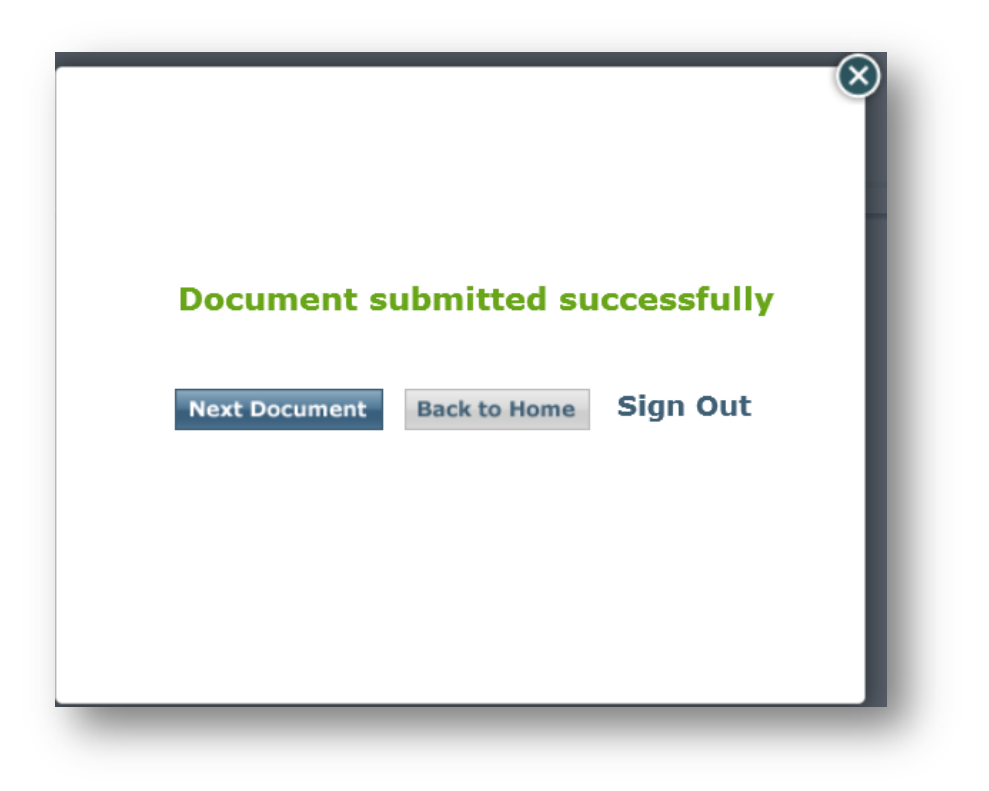